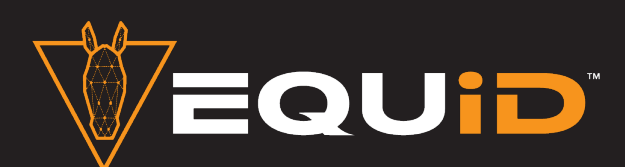

The Rocky Mountain Horse Expo has just taken a major step forward by utilizing EQUID's new facial recognition technology to make your check-in for our show more seamless and pain free.

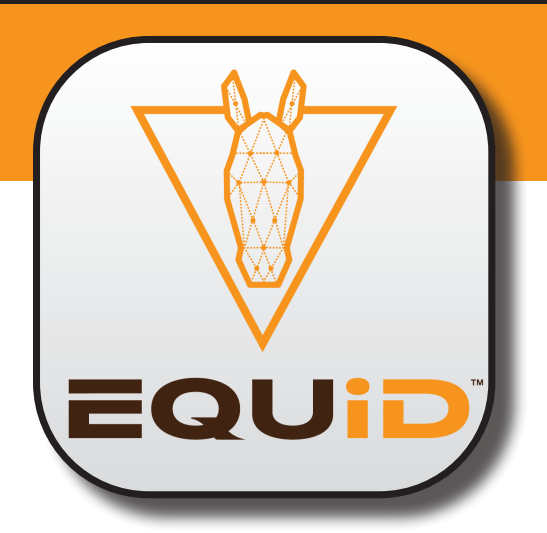

Before you begin, please scan this QR code to watch a short video that demonstrates how this app works.

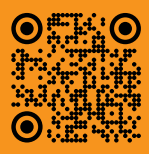

Download the EQUiD app from GooglePlay or the Apple Store. Use your smart phone to scan the appropriate QR Code below.

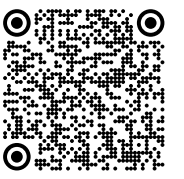

Apple iOS AppStore

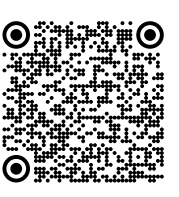

Android GooglePlay

# Set Up Your Account

- 1. Provide some basic information: Email Address, Full Name & Mailing Address
- 2. Scroll down to "Subscribed Associations" and check the box for "Rocky Mountain Horse Expo"

Add Your Horse(s): Each horse you add to your EQUID Horse Owner account will cost you \$0.99. The good news is that for every horse that is added, EQUiD will double that amount as a donation to the Equine Heritage Foundation.

## 3. Info Tab: Enter information about your horse.

- Registered Name (optional)
- • Nickname
- • Age

 $+$ 

- Date of Birth (if known)
- • Sex: Stallion, Gelding or Mare
- • Breed
- • Color
- Microchip ID (if applicable)
- 4. Select "ADD HORSE" or the "Video" tab.
- 5. Video Tab: Import video directly through the app, or upload video from your camera roll. Remember, the video needs to be clear and not impacted by harsh light or dark shadows. Select "See Recording Tutorial" for example video. If you wish, you can collect videos in advance and upload from your camera roll. Once you have added your video, the app will automatically submit it for quality approval. If the quality of your video is acceptable, you will receive a notice that your horse has been successfully added to your account. If video quality is not acceptable, you will receive a notice with instructions on how to resolve the issue.
- 6. Docs Tab: Add your health papers. The RMHE requires that all horses have a current Health Certificate. Out of State horses must also have a current EIA (Coggins).
	- • Select the document title and follow the on screen prompts. Input your Test Date and Expiration Date, then save. Repeat this process for each document needed

#### Repeat steps 3-6 for each horse you want to add to your account.

7. To complete the verification process, you will receive an in-app notification to submit a second video of each of your horses. The second video must be recorded at least 24 hours AFTER the first video was recorded.

### Now You Are Ready To Select An Event

- 8. At the bottom of your app screen, select "Events". Under "Upcoming Events", you should see the "Rocky Mountain Horse Expo". Select that event.
- 9. On this screen you will see the event information and Vet Requirements. Scroll to the bottom of the screen to select which of your horses you want to include in this event and select "Submit".
- 10. If your submission is approved, you will receive notification of your registration and receive a QR code for each approved horse. If your submission is rejected, you will receive a notification with the reason for rejections and how to correct.

## Check in

11. Upon arrival, open the app and select "Events", then select the event you are participating in and scroll to the bottom. Select the horse you are checking in and then show the QR code to the EQUiD representative. They will scan your code, then scan your horse to verify that horse's identity.

Repeat for each horse you submitted for participation in this event.

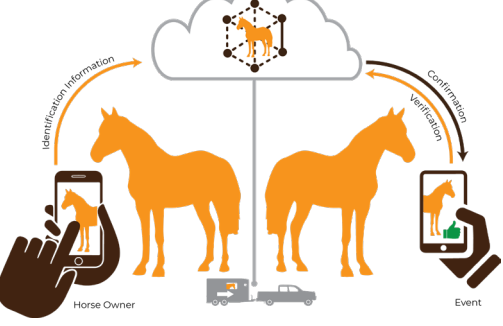

Notifications